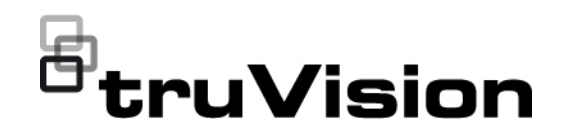

# Manuel d'utilisation TVRMobile 3.2

P/N 1073423-FR • REV F • ISS 22APR22

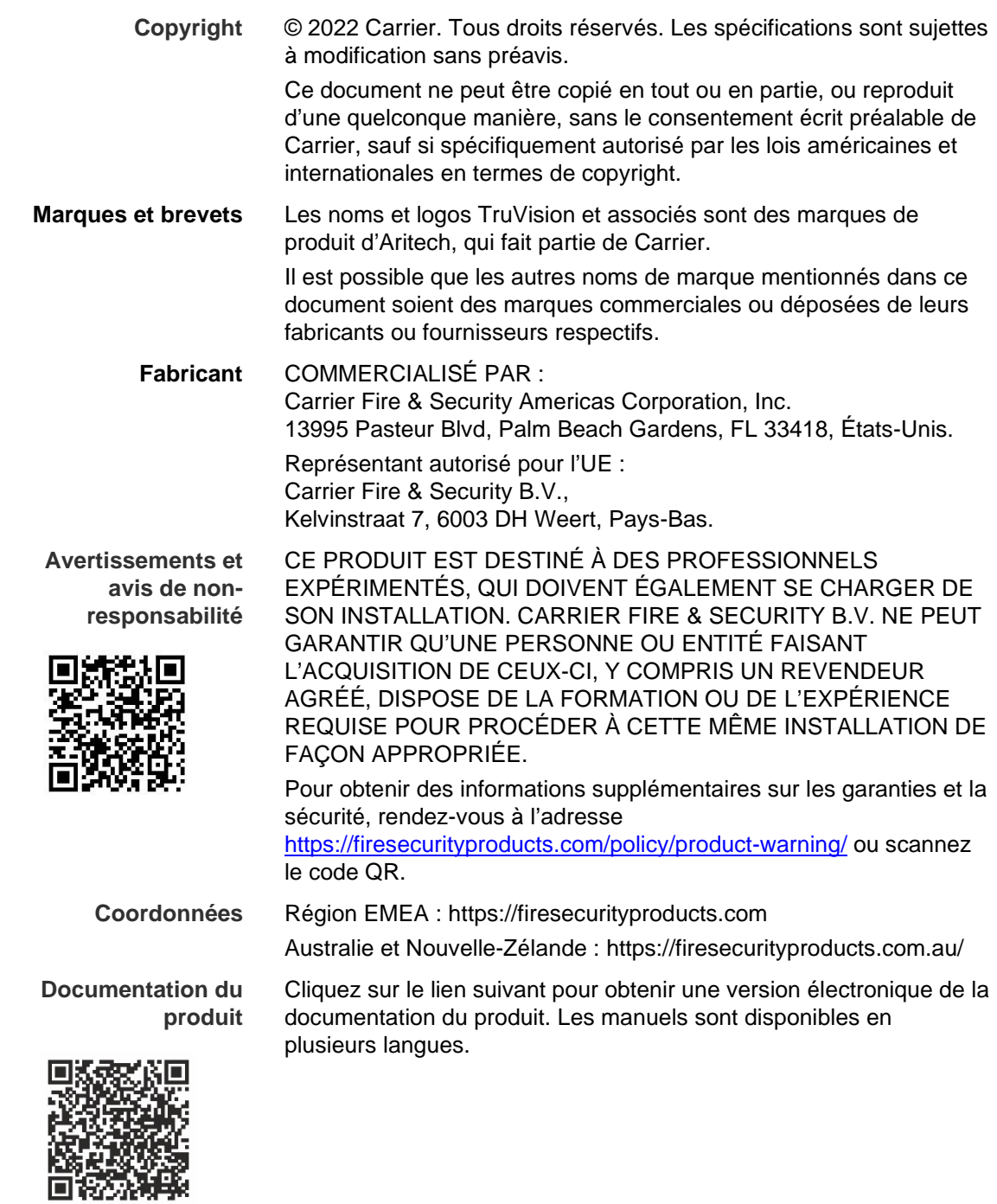

# **Sommaire**

**Informations importantes 5** Limitation de responsabilité 5 Avertissements 5 Avis de non-responsabilité 6 Usage prévu 7 Messages informatifs 7

**Introduction 9** Présentation 9 Configuration système requise 9

**Configuration du logiciel 9** Installation de l'application TVRMobile 9

**Ouverture de session 10** Création d'un compte d'utilisateur 10 Ouverture de session 10

**Menu principal 10**

**Gestion du périphérique 11** Périphériques pouvant être connectés 11 Ajouter un périphérique 11 Modifier un périphérique 13 Suppression d'un périphérique 13

**Affichage en direct 13** Démarrage de l'affichage en direct 14 Arrêt de l'affichage en direct 15 Caméras et périphériques favoris 16 Affichage en direct en plein écran 16 Commande PTZ 17 Configuration du flux en direct 17 Audio bidirectionnel 18 Contrôle de sortie alarme 18 Zoom numérique 18 Reformation de la caméra 360° 18 Événement d'alarme VCA 19 Affichage en direct en plein écran 19

**Lecture à distance 19** Configuration du flux de lecture 20 Zoom numérique 21 Événement d'alarme VCA 21 Lecture en plein écran 21

**Notification d'alarme 21**

**Gestion des photos et de la vidéo 22** Gestion des photos 23 Gestion de la vidéo 23

**Configuration 23** Protection par mot de passe 23 Vérifier les statistiques liées au trafic 24 Décodage matériel (Android uniquement) 24

Pour obtenir de l'aide 25 À propos 25

# **Informations importantes**

# **Limitation de responsabilité**

Dans les limites établies par la loi applicable, en aucun cas Carrier ne pourra être tenu pour responsable de toute perte de bénéfices, d'opportunités commerciales ou de jouissance, de toute interruption d'activité, de toute perte de données, ou de tout autre dommage indirect, particulier, accidentel ou consécutif, que ce soit en vertu du contrat, de la responsabilité délictuelle (y compris la négligence), de la responsabilité du produit ou autre. Certaines juridictions n'autorisant pas l'exclusion ou la limitation de responsabilité pour les dommages accidentels ou consécutifs, la limitation susmentionnée peut ne pas s'appliquer à votre cas. Dans toutes les situations, la responsabilité de Carrier ne pourra dépasser le prix d'achat du produit. La limitation susmentionnée s'applique dans les mesures établies par la loi applicable, et ce même si Carrier a été informé de l'éventualité de tels dommages ou si la garantie expresse ne remplit pas son objectif premier.

L'installation doit être effectuée conformément au présent manuel, aux codes applicables et aux instructions des autorités compétentes.

Bien que toutes les précautions raisonnables aient été prises lors de la préparation du présent manuel, Carrier décline toute responsabilité en cas d'erreurs ou d'omissions.

#### **Avertissements**

UN SYSTÈME D'ALARME/DE SÉCURITÉ CORRECTEMENT INSTALLÉ ET ENTRETENU PERMET UNIQUEMENT DE RÉDUIRE LES RISQUES D'EFFRACTION, DE CAMBRIOLAGE, D'INCENDIE OU D'ÉVÉVEMENT SIMILAIRE. IL N'EST AUCUNEMENT GARANTI QUE CES DERNIERS NE SE PRODUIRONT PAS OU QU'AUCUN DÉCÈS, AUCUNE BLESSURE OU AUCUN DOMMAGE MATÉRIEL N'AURA LIEU.

LE FONCTIONNEMENT CORRECT DES PRODUITS, LOGICIELS OU SERVICES CARRIER DÉPEND DE CERTAINS AUTRES PRODUITS ET SERVICES MIS À DISPOSITION PAR DES TIERS ET SUR LESQUELS CARRIER N'A AUCUN CONTRÔLE ET POUR LESQUELS CARRIER DÉCLINE TOUTE RESPONSABILITÉ EN CAS D'ANOMALIES LIÉES, MAIS SANS S'Y LIMITER, À INTERNET, À LA CONNECTIVITÉ CELLULAIRE ET FILAIRE, À LA COMPATIBILITÉ AVEC DIVERS PÉRIPHÉRIQUES MOBILES ET SYSTÈMES D'EXPLOITATION, À DES SERVICES DE SURVEILLANCE, À DES INTERFÉRENCES ÉLECTROMAGNÉTIQUES OU AUTRES ET À L'INSTALLATION ET À LA MAINTENANCE INAPPROPRIÉES DE PRODUITS AUTORISÉS (COMME DES DISPOSITIFS D'ALARME OU D'AUTRES CENTRALES ET CAPTEURS).

TOUT PRODUIT, LOGICIEL, SERVICE OU AUTRE ARTICLE FABRIQUÉ, VENDU OU FOURNI SOUS LICENCE PAR CARRIER EST SUSCEPTIBLE D'ÊTRE PIRATÉ ET/OU DE FAIRE L'OBJET D'OPÉRATIONS

FRAUDULEUSES. CARRIER NE GARANTIT AUCUNEMENT QUE SES PRODUITS (Y COMPRIS CEUX DE SÉCURITÉ), LOGICIELS, SERVICES OU AUTRES ARTICLES NE SERONT PAS PIRATÉS ET/OU NE FERONT PAS L'OBJET D'OPÉRATIONS FRAUDULEUSES.

CARRIER NE CHIFFRE PAS LES COMMUNICATIONS ENTRE SES CENTRALES D'ALARME OU D'AUTRES PANNEAUX DE CONTRÔLE ET LEURS SORTIES/ENTRÉES SANS FIL, CE QUI INCLUT, MAIS SANS S'Y LIMITER ET SAUF INDICATION CONTRAIRE DES LOIS APPLICABLES, LES CAPTEURS OU DÉTECTEURS. PAR CONSÉQUENT, CES MÊMES COMMUNICATIONS PEUVENT ÊTRE INTERCEPTÉES ET EXPLOITÉES POUR CONTRÔLER VOTRE SYSTÈME DE FAÇON FRAUDULEUSE.

L'ÉQUIPEMENT DOIT UNIQUEMENT ÊTRE UTILISÉ À L'AIDE D'UN ADAPTATEUR SECTEUR APPROUVÉ ET CONSTITUÉ DE BROCHES SOUS TENSION ISOLÉES.

L'ÉQUIPEMENT NE DOIT PAS ÊTRE CONNECTÉ À UN RÉCEPTACLE CONTRÔLÉ PAR LE BIAIS D'UN INTERRUPTEUR.

CET ÉQUIPEMENT INCLUT UNE FONCTION DE VÉRIFICATION QUI PROVOQUE UN RETARD DU SIGNAL D'ALARME AU NIVEAU DES CIRCUITS INDIQUÉS. CE DÉLAI (POUR L'UNITÉ DE CONTRÔLE ET LES DÉTECTEURS DE FUMÉE) NE DOIT PAS DÉPASSER 60 SECONDES AU TOTAL. AUCUN AUTRE DÉTECTEUR DE FUMÉE NE DOIT ÊTRE CONNECTÉ À CES CIRCUITS, SAUF SI CETTE CONFIGURATION A ÉTÉ APPROUVÉE PAR L'AUTORITÉ LOCALE COMPÉTENTE.

**AVERTISSEMENT :** cet équipement doit uniquement être utilisé avec un adaptateur secteur approuvé dont les broches sous tension ont été isolées.

**Attention :** des risques d'explosion existent si la batterie est remplacée par une autre non appropriée. Les batteries usagées doivent être traitées conformément aux instructions applicables. Contactez votre fournisseur pour obtenir une batterie de remplacement.

#### **Avis de non-responsabilité**

CARRIER DÉCLINE TOUTE GARANTIE, QU'ELLE SOIT EXPLICITE, IMPLICITE, STATUTAIRE OU RELATIVE, NOTAMMENT, À LA POSSIBILITÉ DE COMMERCIALISATION OU À L'ADÉQUATION À UN OBJECTIF PARTICULIER.

CERTAINS ÉTATS AMÉRICAINS N'AUTORISENT PAS L'EXCLUSION DE GARANTIES IMPLICITES. CELLE CI-DESSUS PEUT DONC NE PAS S'APPLIQUER À VOTRE CAS. IL EST ÉGALEMENT POSSIBLE QUE DES DROITS JURIDIQUES DIFFÉRENTS S'APPLIQUENT EN FONCTION DES ÉTATS.

CARRIER NE GARANTIT AUCUNEMENT QUE SES PRODUITS, LOGICIELS OU SERVICES SERONT À MÊME DE DÉTECTER OU DE LIMITER TOUT RISQUE DE DÉCÈS, DE BLESSURES CORPORELLES, DE DOMMAGES MATÉRIELS OU DE PERTES, VOIRE DE LES EMPÊCHER.

CARRIER NE GARANTIT AUCUNEMENT QUE SES PRODUITS (Y COMPRIS CEUX DE SÉCURITÉ), LOGICIELS, SERVICES OU AUTRES ARTICLES NE SERONT PAS PIRATÉS ET/OU NE FERONT PAS L'OBJET D'OPÉRATIONS FRAUDULEUSES.

CARRIER NE GARANTIT AUCUNEMENT QUE SES PRODUITS (Y COMPRIS CEUX DE SÉCURITÉ), LOGICIELS OU SERVICES PERMETTRONT D'EMPÊCHER, OU AU MOINS DE RÉDUIRE DE FAÇON SATISFAISANTE, LES RISQUES D'EFFRACTION, DE CAMBRIOLAGE, D'INCENDIE OU D'AUTRE ÉVÉVEMENT SIMILAIRE.

CARRIER NE GARANTIT AUCUNEMENT QUE SES LOGICIELS OU PRODUITS FONCTIONNERONT CORRECTEMENT DANS TOUS LES ENVIRONNEMENTS ET DANS TOUS LES TYPES DE CONFIGURATION, ET QUE SES PRODUITS SERONT PROTÉGÉS CONTRE LES INTERFÉRENCES ÉLECTROMAGNÉTIQUES NUISIBLES OU LES RAYONNEMENTS DE TYPE RADIO, NOTAMMENT, ÉMIS PAR DES SOURCES EXTERNES.

CARRIER NE FOURNIT PAS DE SERVICES DE SURVEILLANCE POUR LES SYSTÈMES D'ALARME OU DE SÉCURITÉ. SI VOUS SOUHAITEZ BÉNÉFICIER DE TELS SERVICES, VOUS DEVEZ VOUS ADRESSER À UN TIERS. CARRIER NE GARANTIT AUCUNEMENT, ENTRE AUTRES, QUE CES SERVICES SERONT ALORS COMPATIBLES AVEC LES PRODUITS, LOGICIELS OU SERVICES FABRIQUÉS, VENDUS OU FOURNIS SOUS LICENCE PAR CARRIER.

#### **Usage prévu**

Utilisez ce produit uniquement dans les conditions pour lesquelles il a été conçu. Reportez-vous à la fiche technique et à la documentation afin d'en savoir plus à ce sujet. Pour obtenir les dernières informations sur les produits, contactez votre fournisseur local ou rendez-vous à l'adresse firesecurityproducts.com.

Le système doit être vérifié par un technicien qualifié tous les trois ans au moins, et la batterie de secours remplacée si nécessaire.

### **Messages informatifs**

Les messages informatifs vous indiquent si certaines actions sont susceptibles d'entraîner des résultats inattendus. Ceux employés dans ce document sont illustrés et décrits ci-dessous.

**AVERTISSEMENT :** les messages d'avertissement vous indiquent s'il existe un danger pouvant entraîner une blessure ou la mort. Ils vous précisent également les actions à entreprendre afin d'éviter ces dernières.

**Attention :** ces messages vous mettent en garde contre un potentiel endommagement de l'équipement. Ils vous précisent également les actions à entreprendre afin d'éviter une telle situation.

**Remarque :** les remarques vous signalent lorsqu'une action est susceptible d'exiger du temps ou des efforts conséquents. Elles vous indiquent également comment contourner ces problèmes et font état d'informations importantes que vous devez prendre en compte.

# **Introduction**

# **Présentation**

Le logiciel client mobile TVRMobile pour Android OS 9.0 et iOS 14 ou versions ultérieures permet de contrôler à distance, à partir d'un appareil mobile, les vidéos en direct provenant de DVR, NVR, caméras réseau, caméras dômes rapides et encodeurs intégrés via un réseau sans fil. Il a également la capacité d'afficher, de stocker et de gérer des photos et des vidéos, de gérer les informations, notifications et sorties alarme, et de contrôler les caméras PTZ.

Une fois TVRMobile installé sur votre périphérique mobile, vous pouvez facilement vous connecter au périphérique frontal via une connexion Wi-Fi, 3G, 4G ou LTE. En outre, si aucune adresse IP publique n'est disponible, vous pouvez utiliser un nom dynamique ou réacheminer les ports vers l'adresse IP publique du routeur.

# **Configuration système requise**

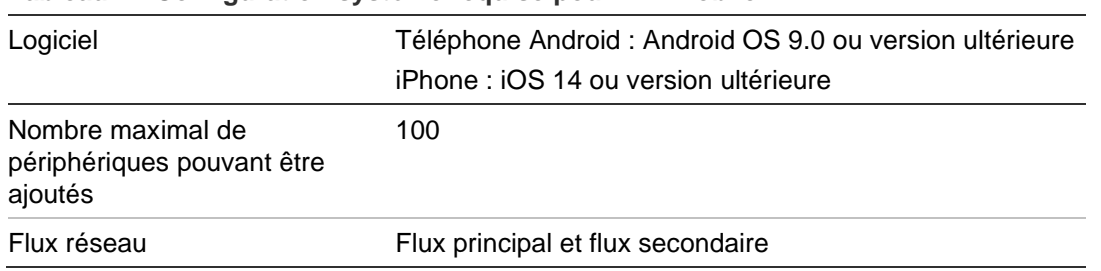

#### **Tableau 1 : Configuration système requise pour TVRMobile**

# **Configuration du logiciel**

Le téléphone doit être connecté à Internet avant l'installation de l'application **TVRMobile** 

# **Installation de l'application TVRMobile**

1. À l'aide de votre appareil mobile connecté au Wi-Fi, téléchargez et installez l'application TVRMobile (nommée « UltraSync Home » après son téléchargement).

ou

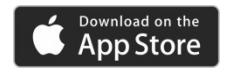

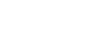

Google Play

2. Sur l'écran d'accueil de votre téléphone, touchez pour ouvrir l'application.

# **Ouverture de session**

# **Création d'un compte d'utilisateur**

- 1. Touchez Sur l'écran d'accueil pour ouvrir l'application TVRMobile.
- 2. Saisissez votre nom d'utilisateur.
- 3. Entrez votre mot de passe et confirmez-le. Touchez **S'enregistrer**. L'écran d'affichage en direct s'ouvre.

### **Ouverture de session**

- 1. Touchez Sur l'écran d'accueil pour ouvrir l'application TVRMobile.
- 2. Saisissez votre mot de passe (le cas échéant). L'écran d'affichage en direct s'ouvre.

# **Menu principal**

Le menu principal est facilement accessible.

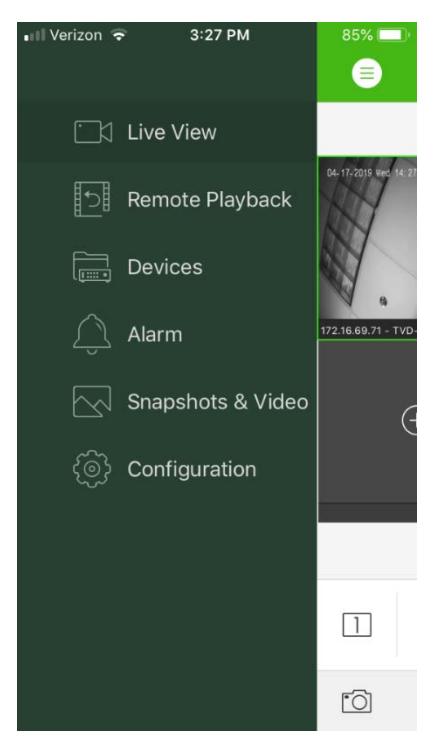

**Tableau 2 : description du menu principal**

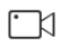

**Affichage en direct** : permet d'accéder à l'affichage en direct, de contrôler les caméras PTZ, de gérer les sorties relais et d'activer/désactiver l'audio bidirectionnel.

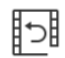

**Lecture à distance** : permet de lire une vidéo enregistrée.

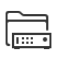

**Périphériques** : permet d'afficher la liste des périphériques, d'en ajouter/supprimer/modifier et d'afficher leurs informations.

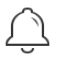

**Alarme** : permet de définir des notifications d'alarme, de gérer leurs informations et de lire les vidéos générées par les alarmes.

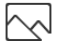

**Photos et vidéos** : permet d'afficher et de gérer les fichiers vidéo ainsi que les photos.

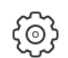

**Configuration :** permet de configurer des mots de passe, d'effectuer des mises à jour logicielles et d'accéder à l'aide.

# **Gestion du périphérique**

La liste des appareils est vide par défaut. Vous devez d'abord ajouter les périphériques requis à la liste de périphériques de l'application TVRMobile avant de pouvoir y accéder. Une fois le périphérique correctement ajouté, l'application recherche les informations relatives à la caméra du périphérique.

**Remarque :** vous pouvez ajouter jusqu'à 100 périphériques à l'application.

### **Périphériques pouvant être connectés**

Cette application est compatible avec les périphériques suivants :

- Enregistreurs vidéo numériques TruVision TVR 10, 11,12HD, 15HD, 16, 40, 41, 42, 44, 45HD, 46, 60
- Enregistreurs vidéo réseau TruVision TVN 10, 11, 12, 20, 21, 22, 50, 70, 71
- Caméras TruVision

#### **Ajouter un périphérique**

#### **Pour ajouter un périphérique manuellement :**

- 1. Touchez **Périphériques** pour accéder à l'interface Device Management (Gestion des périphériques)**.**
- 2. Touchez  $\left(\frac{1}{2}\right)$  puis sélectionnez Ajouter manuellement.
- 3. Sous **Nom du périphérique**, saisissez le nom du périphérique à lier, comme un DVR ou une caméra IP TruVision. Celui-ci peut contenir jusqu'à 16 caractères alphanumériques. Le nom par défaut est New Device01.
- 4. Sous **Mode d'enregistrement**, sélectionnez ezDDNS, IP/Domain ou UltraSync.

**ezDDNS :** lorsque le périphérique est enregistré sur le serveur ezDDNS, vous devez saisir l'adresse du serveur ezDDNS enregistré, ainsi que le nom de domaine du périphérique.

**IP/Domaine** : accédez manuellement au périphérique à l'aide d'une adresse IP fixe ou d'un serveur de domaine. Vous devez modifier l'adresse IP ou l'adresse du domaine.

**UltraSync :** ajoutez le périphérique enregistré sur UltraSync. Vous devez saisir manuellement le numéro SID qui s'affiche sur la page Web ou le menu local de l'enregistreur. Le SID est un code numérique à 12 chiffres affiché sous la forme xxx-xxxx-xxxx. Le code doit être saisi sans les tirets (-).

Le code SCI peut être scanné en appuyant sur l'icône de scan.

Consultez le *guide de l'opérateur* pour obtenir plus de détails sur la façon d'obtenir les codes SID et SCI.

5. Saisissez le nom d'utilisateur et le mot de passe.

**Remarque :** permet d'obtenir le numéro attribué à la caméra reliée à l'appareil une fois le périphérique ajouté.

- 6. Touchez **e** pour confirmer les réglages. Le périphérique est alors ajouté à la liste.
- 7. Touchez  $\Theta$  pour quitter et revenir à la page précédente.

**Pour les enregistreurs non compatibles UltraSync :**

#### **Pour ajouter un ou plusieurs périphériques à l'aide du code QR :**

- 1. Dans l'interface Gestion des périphériques, touchez (+) puis Scanner le **code QR**.
- 2. Effectuez les étapes suivantes pour ajouter un seul périphérique :
	- a. Scannez le code QR du périphérique à ajouter en l'alignant sur le cadre de numérisation qui s'affiche sur votre appareil mobile.
	- b. **Remarque :** le code QR du périphérique peut être obtenu via son menu ou un logiciel client, TVRMobile compris (menu Informations). Le code QR contiendra les informations pour ajouter l'enregistreur avec son adresse LAN.
	- c. Sélectionnez le(s) périphérique(s) identifié(s) et touchez **Ajouter**.
- 3. Effectuez les étapes suivantes pour importer plusieurs périphériques en même temps :
	- a. Scannez le code QR, qui contient plusieurs informations sur le périphérique, en l'alignant sur le cadre de numérisation.

 $-$  Ou  $-$ 

Sélectionnez le code QR dans la galerie de l'appareil mobile. Le code QR est scanné automatiquement.

**Remarque :** un code QR s'appliquant à plusieurs périphériques peut être généré à l'aide de l'option **Générer un code QR**. Pour obtenir plus de

détails, consultez « Pour exporter des informations d'un appareil ajouté vers un code QR » ci-dessous.

b. Le résultat de la numérisation apparaît. Sélectionnez les appareils à ajouter et touchez **Ajouter** pour confirmer.

#### **Pour exporter des informations d'un appareil ajouté vers un code QR afin qu'un autre appareil mobile avec TVRMobile puisse lire le QR code** :

- 1. Dans l'interface de Gestion des périphériques, touchez (+) puis Générer un **code QR**.
- 2. Sélectionnez les périphériques à exporter, puis touchez **Générer un code QR**.
- 3. Le code QR contenant les informations sur les périphériques est généré. Vous pouvez également enregistrer le code QR dans la galerie de l'appareil mobile.
- 4. Scannez le code QR généré pour ajouter plusieurs périphériques en même temps. Pour obtenir plus de détails, consultez « Pour ajouter un ou plusieurs périphériques à l'aide du code QR » ci-dessus.

#### **Modifier un périphérique**

- 1. Dans **l'interface** Gestion des périphériques, sélectionnez le périphérique que vous souhaitez modifier. La page **Informations sur le périphérique**, répertoriant les paramètres du périphérique, s'affiche.
- 2. Touchez *[2]* pour modifier les paramètres d'un périphérique. Saisissez les nouveaux paramètres.

# **Suppression d'un périphérique**

- 1. Dans l'interface **Gestion des périphériques**, maintenez votre doigt sur le périphérique que vous souhaitez supprimer jusqu'à ce que la fenêtre de suppression apparaisse.
- 2. Touchez **Confirmer**. Le périphérique est alors supprimé de la liste.

# **Affichage en direct**

Une fois les paramètres du périphérique configurés dans TVRMobile, vous pouvez accéder directement à la vidéo en direct, contrôler les sorties alarme du périphérique, ainsi que les caméras PTZ. Reportez-vous à la Figure 1 en page 14 pour consulter l'écran d'affichage en direct.

Il est possible de visualiser les vidéos de 16 caméras (maximum) simultanément. Si un périphérique sélectionné est associé à plus de 16 caméras, seul le contenu des 16 premières caméras est affiché.

Touchez **Affichage en direct** pour faire apparaître l'interface correspondante (reportez-vous à la Figure 1).

**Remarque :** par défaut, une seule vidéo s'affiche.

**Figure 1 : Interface de l'affichage en direct**

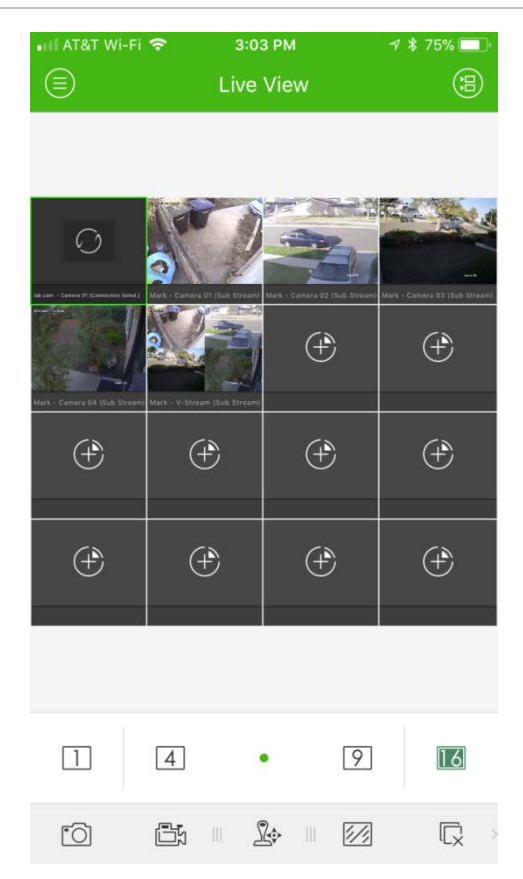

# **Démarrage de l'affichage en direct**

- 1. Dans l'interface d'affichage en direct, touchez a pour afficher la liste des périphériques disponibles.
- 2. Sélectionnez la caméra ou le périphérique pour l'affichage en direct. Reportez-vous au tableau suivant pour la description des icônes qui apparaissent dans l'interface de la liste des caméras.

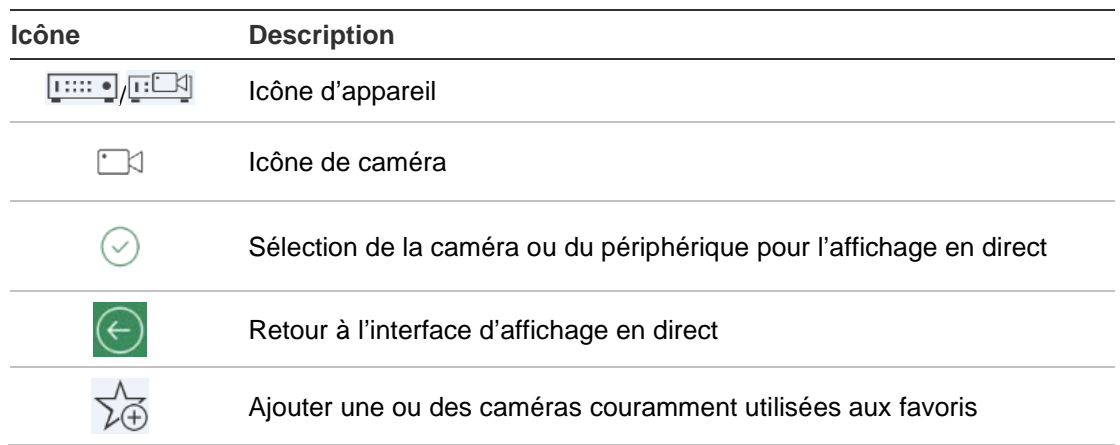

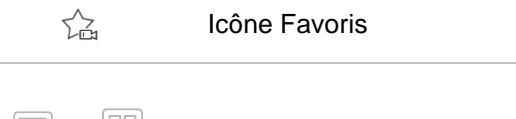

 $\equiv$ , $\equiv$ 

Commutateur liste/miniature

3. Touchez **Démarrer l'affichage** en direct pour démarrer l'affichage en direct des caméras sélectionnées. En mode d'affichage fractionné, déplacez les fenêtres pour ajuster les séquences affichées. Reportez-vous au tableau suivant pour la description des icônes qui apparaissent dans l'interface d'affichage en direct.

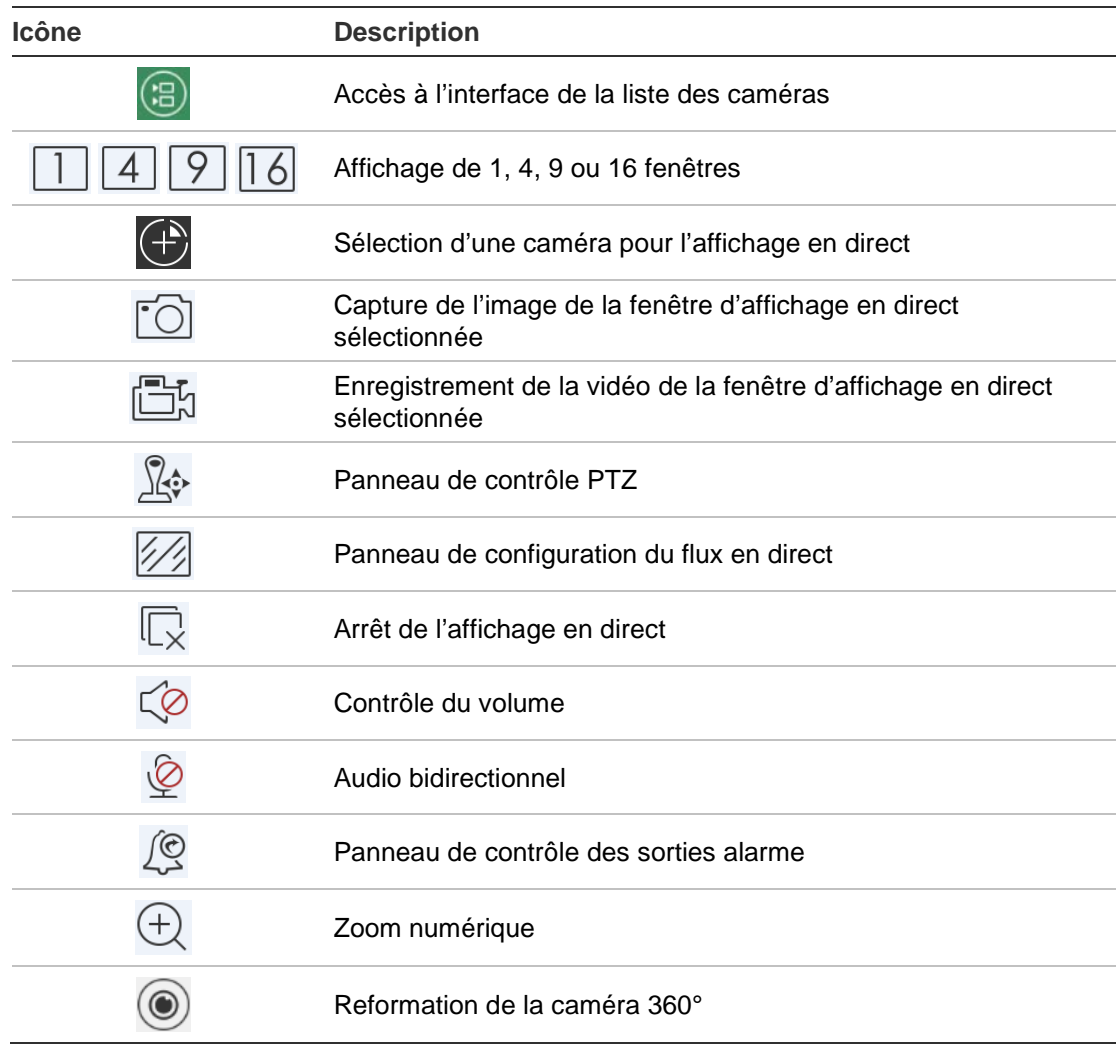

# **Arrêt de l'affichage en direct**

L'affichage en direct peut être arrêté de deux manières :

**En arrêtant toutes les caméras** : touchez  $\overline{\mathbb{Q}}$  pour arrêter l'affichage en direct de toutes les caméras.

 $-$  Ou  $-$ 

En arrêtant une caméra spécifique : touchez et maintenez votre doigt sur l'écran d'affichage en direct de la caméra désirée. L'icône **d**e s'affiche dans la partie

supérieure de l'écran. Faites glisser l'écran de la caméra sélectionnée vers le haut jusqu'à ce que l'icône soit remplacée par  $\mathbf{u}$ . Retirez ensuite votre doigt.

# **Caméras et périphériques favoris**

Vous pouvez regrouper les caméras les plus importantes ou les plus utilisées dans le dossier Favoris afin, par exemple, d'y accéder facilement et rapidement en mode d'affichage en direct. ll est possible d'enregistrer plus d'un périphérique dans un groupe de favoris.

#### **Pour configurer des caméras favorites :**

- 1. Dans l'interface d'affichage en direct, touchez a pour afficher la liste des périphériques disponibles.
- 2. Sélectionnez le périphérique requis. Deux options se présentent à vous :

Vous pouvez choisir un périphérique, afin de sélectionner l'ensemble des caméras qui y sont associées.

 $-$  Ou  $-$ 

Vous pouvez sélectionner des caméras spécifiques associées à un périphérique.

- 3. Touchez  $\sqrt[4]{ }$  pour ajouter les caméras sélectionnées au groupe de favoris.
- 4. Dans la boîte de dialogue, saisissez le nom du groupe de favoris.
- 5. Touchez **Confirmer** pour enregistrer les paramètres. Le groupe de favoris est répertorié sous le nom du périphérique auquel il est associé, et est identifié par une étoile, située sur l'icône du périphérique en question.

#### **Suppression d'un périphérique de la liste des favoris**

- 1. Dans l'interface d'affichage en direct, touchez a pour afficher la liste des périphériques disponibles.
- 2. Appuyez sur le nom du périphérique que vous souhaitez supprimer jusqu'à l'affichage de la boîte de dialogue **Supprimer**.
- 3. Pour confirmer la suppression, touchez **Confirmer**.

### **Affichage en direct en plein écran**

Lorsque vous utilisez le format multi-affichage en mode d'affichage en direct, vous pouvez facilement visualiser l'image d'une caméra spécifique en plein écran, en touchant deux fois l'image désirée. Pour revenir au mode multiaffichage, touchez à nouveau l'écran deux fois.

### **Commande PTZ**

En mode d'affichage en direct, sélectionnez la caméra PTZ à contrôler, puis touchez  $\sqrt{2}$ . Le volet des commandes PTZ s'affiche (consultez Tableau 3 cidessous pour obtenir une description des icônes).

**Remarque :** si vous utilisez le format multi-affichage en mode d'affichage en direct, sélectionnez d'abord la caméra PTZ à contrôler, puis touchez  $\mathbb{R}$ . La caméra sélectionnée est alors affichée en plein écran.

Faites glisser votre doigt sur l'écran afin de déplacer la caméra selon un axe horizontal ou vertical. Pour effectuer un zoom arrière, placez deux doigts sur l'écran puis rapprochez-les ; pour effectuer un zoom avant, écartez vos doigts l'un de l'autre.

Pour quitter le mode de contrôle des caméras PTZ, touchez  $\mathbb{R}$ .

| <b>Icône</b>             | <b>Description</b>                                       |
|--------------------------|----------------------------------------------------------|
| $\sqrt{2}$               | Démarrage/arrêt du balayage automatique                  |
| 没错                       | Contrôle du zoom : 4 Zoom+/44 Zoom-                      |
|                          | Contrôle de la mise au point : Fig. Focus+/[Fig. Focus-  |
| $(\widetilde{\gamma}^2)$ | Contrôle du diaphragme : @ Iris+/@ ris-                  |
|                          | Définition, suppression ou application de la préposition |

**Tableau 3 : Description des icônes PTZ**

#### **Configurer ou appliquer une préposition**

- 1. En mode PTZ, déplacez l'affichage de la caméra sélectionnée à l'endroit souhaité.
- 2. Touchez  $\cdot \stackrel{\frown}{\sim}$  et saisissez le numéro de la préposition dans la boîte de dialogue. Il doit être compris entre 1 et 100.

3. Touchez **Configurer** pour enregistrer le paramètre de la préposition ou **Call** (Appliquer) pour appliquer la position de la préposition.

# **Configuration du flux en direct**

Il existe trois types de configuration de flux en direct : flux principal, flux secondaire et troisième flux. Le troisième flux est configuré au niveau de la caméra et n'est pas valide pour les enregistreurs connectés. Touchez  $\mathbb{Z}$  pour régler la qualité de l'image en fonction de la performance de votre réseau et de votre appareil mobile.

#### **Remarques :**

- 1. La modification de la qualité de l'image peut affecter l'affichage en direct ainsi que la vidéo enregistrée par l'appareil.
- 2. Dans l'affichage en direct multi-affichage, vous pouvez sélectionner la qualité d'image définie.

 $-$  Ou  $-$ 

Vous pouvez personnaliser la qualité d'image. Vous ne pouvez utiliser que le flux secondaire.

### **Audio bidirectionnel**

La fonction Audio bidirectionnel permet d'activer à la fois la vidéo et l'audio en temps réel depuis le périphérique.

Touchez  $\mathscr{L}$  pour démarrer l'audio bidirectionnel avec l'appareil dont l'image s'affiche en direct.

**Remarque :** dans le cas des périphériques NVR ou DVR, sélectionnez directement l'appareil ou les caméras IP pour démarrer l'audio bidirectionnel.

### **Contrôle de sortie alarme**

**Pour contrôler les sorties alarme du périphérique ajouté :**

- 1. Faites glisser le panneau de contrôle pour afficher plus d'icônes.
- 2. Touchez  $\mathbb{Q}$  pour activer le volet de contrôle des sorties alarme.
- 3. Touchez un commutateur de sortie alarme pour le régler sur  $\bigcirc$  et activer la sortie alarme.

#### **Zoom numérique**

#### **Pour utiliser le zoom numérique pendant l'affichage en direct :**

- 1. Touchez  $\bigoplus$  pour afficher uniquement la fenêtre sélectionnée.
- 2. Écartez deux doigts pour effectuer un zoom avant ou resserrez-les pour effectuer un zoom arrière dans l'affichage en direct.

 $-$  Ou  $-$ 

Appuyez deux fois sur l'image de l'affichage en direct pour démarrer le zoom numérique.

#### **Reformation de la caméra 360°**

La vidéo en direct de la caméra 360° peut être lue en mode de reformation.

**Remarque :** la fonction de reformation de la caméra 360° doit être prise en charge par l'appareil.

Touchez ( $\circledcirc$ ) pour afficher la centrale de reformation de la caméra 360°.

| <b>Icône</b> | <b>Description</b>                                                                                                    |
|--------------|----------------------------------------------------------------------------------------------------|
|              | Vue double à 180° pour montage au plafond ou sur table                                                                                                    |
| $360^\circ$  | Vue à 360° pour montage au plafond ou sur table                                                                                                    |
|              | Vue panoramique pour montage mural                                                                                                    |
|              | Vue PTZ. Faites glisser la fenêtre d'affichage en direct pour démarrer le balayage<br>horizontal et vertical. Vous pouvez resserrer deux doigts pour effectuer un zoom<br>arrière ou les écarter pour effectuer un zoom avant. |

**Tableau 4 : Description de l'icône de reformation de la caméra 360°**

Sélectionnez le mode de reformation en fonction du type de montage relatif à l'appareil.

# **Événement d'alarme VCA**

Si les analyses VCA ont été configurées pour une caméra, les indicateurs d'affichage dynamiques apparaissent lors de l'affichage en direct. Ces indicateurs peuvent varier en fonction du modèle de la caméra, et inclure des tracés et schémas définissant la région d'intérêt.

# **Affichage en direct en plein écran**

Faites pivoter l'appareil mobile pour passer en mode plein écran pendant l'affichage en direct.

# **Lecture à distance**

#### **Pour démarrer la lecture :**

- 1. Dans l'interface de lecture à distance, touchez  $\circledast$  pour afficher la liste des périphériques disponibles.
- 2. Sélectionnez la caméra ou l'appareil et définissez les heures de début et de fin en fonction de ce que vous recherchez. La lecture synchronisée de 4 caméras maximum est prise en charge.

Reportez-vous au tableau suivant pour la description des icônes qui apparaissent dans l'interface de la liste des caméras.

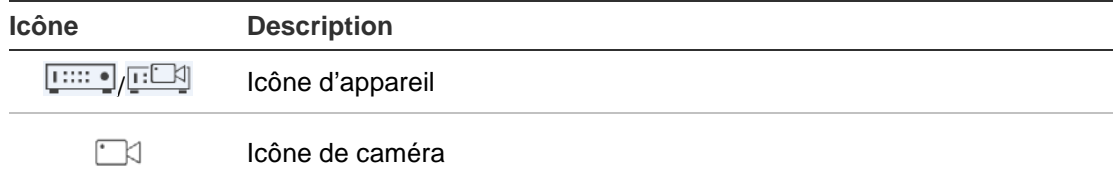

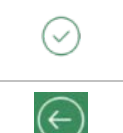

Sélection de la caméra ou du périphérique pour la lecture

Retour à l'interface de lecture à distance

- 3. Pour démarrer la lecture, touchez **Démarrer la lecture**.
- 4. Vous pouvez faire glisser la barre de temps pour accéder à un moment précis. Déplacez la fenêtre pour ajuster la séquence affichée. Reportez-vous au tableau suivant pour consulter la description des icônes qui apparaissent dans l'interface de lecture à distance.

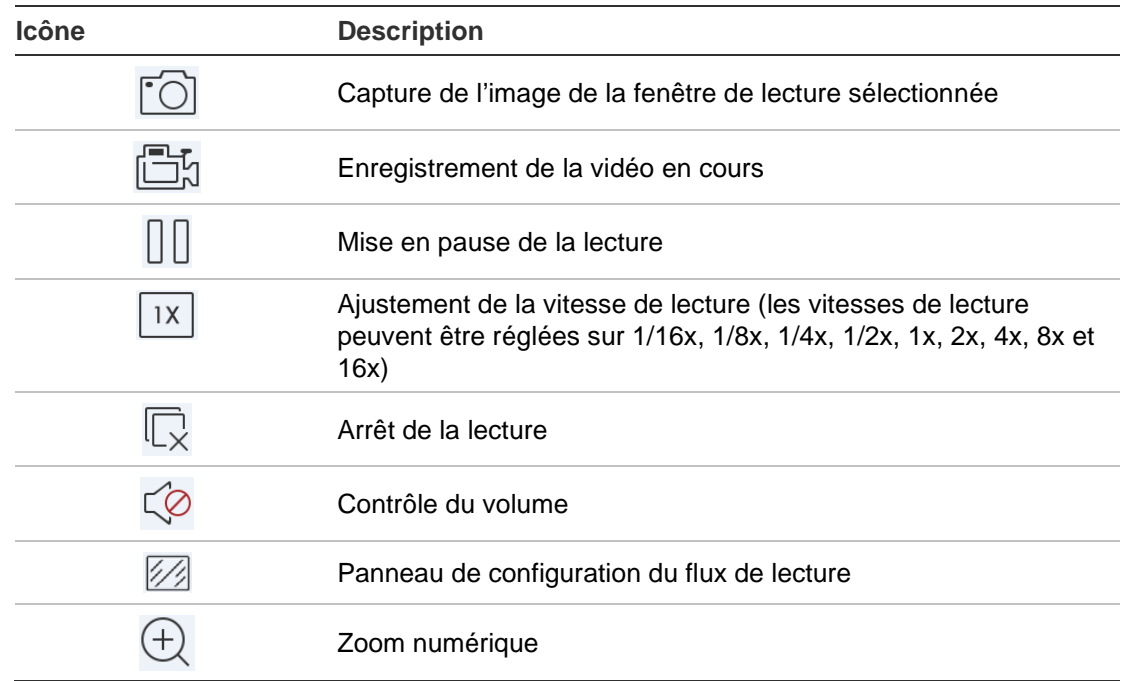

#### **Pour arrêter la lecture :**

Vous pouvez arrêter Vous pouvez :

• Vous pouvez toucher  $\overline{\mathbb{Q}}$  pour arrêter la lecture.

 $-$  Ou  $-$ 

 Vous pouvez faire glisser la fenêtre de lecture jusque dans la partie supérieure de l'écran. L'icône s'affiche. Lorsqu'elle passe à  $\mathbf{u}$ , relâchez la fenêtre. Elle est supprimée.

# **Configuration du flux de lecture**

Vous pouvez ajuster la qualité de l'image pendant la lecture sur certains périphériques.

**Remarque :** ceux-ci doivent prendre en charge le transcodage.

1. Touchez  $\mathbb{Z}$  pour activer le panneau de configuration du flux de lecture.

2. Touchez **Personnaliser** pour définir la résolution, la fréquence d'images et le débit.

# **Zoom numérique**

#### **Pour utiliser le zoom numérique pendant la lecture :**

- 1. Touchez  $\bigoplus$  pour afficher uniquement la fenêtre sélectionnée.
- 2. Écartez deux doigts pour effectuer un zoom avant ou resserrez-les pour effectuer un zoom arrière dans l'affichage en direct. Vous pouvez aussi toucher deux fois l'image affichée en direct pour lancer le zoom numérique.

# **Événement d'alarme VCA**

Si les analyses VCA ont été configurées pour une caméra, les indicateurs d'affichage dynamiques apparaissent lors de la lecture. Ces indicateurs peuvent varier en fonction du modèle de la caméra, et inclure des tracés et schémas définissant la région d'intérêt.

### **Lecture en plein écran**

Au cours de la lecture, basculez le téléphone en position horizontale pour passer en mode plein écran. Appuyez sur la barre d'outils de lecture, puis déplacez-la afin de la repositionner.

# **Notification d'alarme**

#### **Pour activer une notification d'alarme :**

- 1. Touchez **Alarme** pour faire apparaître l'interface **Réglage des notifications d'alarme**.
- 2. Sélectionnez un appareil et réglez le commutateur sur **Marche** pour activer la notification d'alarme. Les informations d'alarme sont transmises à votre appareil mobile dès qu'elles sont disponibles.
- 3. Sous Actions pour les caméras desquelles vous souhaitez tirer des événements, activez **Notifier l'hôte d'alarme** ou **Centre de surveillance** (selon l'enregistreur).

**Remarque :** les paramètres de notification d'alarme s'appliquent uniquement au centre de notification du téléphone mobile actuel. Par exemple, si un même périphérique est associé à deux clients mobiles ayant activé ses notifications d'alarme et que l'un d'eux les désactive ensuite, cela n'a aucune incidence sur le second client.

**Pour gérer les informations d'alarme :**

- 1. Affichez les informations d'alarme reçues dans l'interface de gestion des alarmes.
- 2. Maintenez votre doigt sur un élément d'information d'alarme sélectionnable pour ouvrir la fenêtre de suppression. Pour supprimer les informations d'alarme sélectionnées, touchez l'icône correspondante.
- 3. Pour effacer toutes les informations d'alarme, sélectionnez el.

#### **Pour gérer les liens d'alarme :**

- 1. Touchez une information d'alarme sélectionnable dans l'interface **Gestion des alarmes, puis sélectionnez**  $\mathbb{R}$ .
- 2. Dans la fenêtre contextuelle, touchez **Affichage en direct** ou **Lecture** afin de lire la vidéo en direct ou le fichier vidéo de la caméra configurée pour déclencher des alarmes lors de la détection de mouvement, de visages, de modification d'environnement, d'une mise au point modifiée ou d'exception audio ou lors d'un franchissement de ligne, d'une intrusion, de la perte ou d'un sabotage de la vidéo.

# **Gestion des photos et de la vidéo**

Dans l'interface de gestion des *photos* et de la *vidéo*, vous pouvez afficher et gérer les fichiers vidéo locaux, ainsi que les photos à enregistrer et capturer dans les interfaces d'*affichage en direct* et de *lecture à distance*. Les photos et les fichiers vidéo sont stockés dans le répertoire TVRMobile de la carte SD. Vous pouvez également partager les photos et les fichiers vidéo avec d'autres applications disponibles.

#### **Pour partager des photos et des vidéos avec d'autres applications :**

- 1. Touchez  $\oslash$ , puis sélectionnez les photos et les vidéos à partager.
- 2. Touchez  $\lceil\right/2\rceil$  et sélectionnez l'application avec laquelle vous souhaitez partager les fichiers,

#### **Pour supprimer plusieurs photos et vidéos en même temps :**

- 1. Touchez  $\oslash$ , puis sélectionnez les photos et les vidéos à supprimer.
- 2. Touchez  $\widehat{\mathbb{I}}$  et sélectionnez l'application avec laquelle vous souhaitez partager les fichiers,

 $\Omega$ u $-$ 

Touchez  $\circledcirc$  pour annuler.

### **Gestion des photos**

- 1. Touchez une photo pour qu'elle s'affiche en mode plein écran. Touchez pour la supprimer et  $\lceil \frac{1}{2} \rceil$  pour la partager avec d'autres applications.
- 2. Vous pouvez resserrer deux doigts pour effectuer un zoom arrière ou les écarter pour effectuer un zoom avant.

 $-$  Ou  $-$ 

Vous avez également la possibilité d'appuyer deux fois sur la photo pour lancer le zoom numérique. En mode zoom avant, faites-la glisser pour en afficher une vue panoramique.

#### **Gestion de la vidéo**

- 1. Touchez une vidéo pour qu'elle s'affiche en mode plein écran. Touchez  $\widehat{m}$ pour la supprimer et  $\lceil \frac{1}{2} \rceil$  pour la partager avec d'autres applications.
- 2. Touchez ▶ pour lire la vidéo.

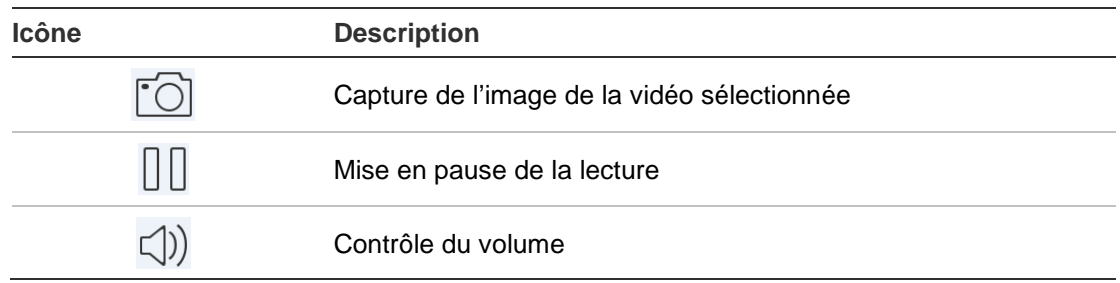

# **Configuration**

Dans l'interface de configuration, vous pouvez configurer la protection par mot de passe, vérifier les statistiques liées au trafic, activer le décodage matériel et afficher le fichier d'aide et les informations de version.

#### **Protection par mot de passe**

Par défaut, l'application n'est pas protégée par un mot de passe. L'activation de la protection par mot de passe vous permet d'autoriser l'accès à l'application TVRMobile uniquement aux personnes détenant le mot de passe.

#### **Pour activer la protection par mot de passe :**

- 1. Touchez **Configuration** pour accéder à l'interface correspondante.
- 2. Touchez **Activer le mot de passe** pour accéder à l'interface des paramètres, puis saisissez-le.

#### **Pour désactiver la protection par mot de passe :**

- 1. Touchez **Configuration** pour accéder à l'interface correspondante.
- 2. Touchez **Désactiver le mot de passe** pour accéder à l'interface des paramètres, puis saisissez-le.

#### **Pour modifier un mot de passe :**

- 1. Touchez **Configuration** pour accéder à l'interface correspondante.
- 2. Touchez **Modifier le mot de passe** pour accéder à l'interface des paramètres et renseignez les informations requises.

#### **Pour configurer Face ID ou Touch ID (iOS uniquement) :**

En fonction de votre modèle d'appareil iOS, touchez **Touch ID** ou **Face ID** et suivez les instructions qui s'affichent pour configurer une méthode alternative à la saisie d'un mot de passe.

### **Vérifier les statistiques liées au trafic**

#### **Pour analyser le trafic réseau associé à l'affichage en direct et à la lecture à distance :**

1. Dans l'interface de configuration, sélectionnez **Statistiques de trafic** pour accéder à l'interface correspondante. Les données de trafic enregistrées apparaissent.

**Réseau mobile** : fait référence aux données mobiles utilisées pendant l'affichage en direct et la lecture à distance.

**Wi-Fi** : fait référence aux données Wi-Fi utilisées pendant l'affichage en direct et la lecture à distance.

**Jour actuel** : correspond aux données de trafic utilisées à la date actuelle.

**Mois en cours** : correspond aux données de trafic utilisées pendant le mois en cours.

**Historique** : correspond aux données de trafic utilisées depuis le premier lancement de l'application.

2. Facultatif : touchez **Effacer tout** pour supprimer les données.

### **Décodage matériel (Android uniquement)**

Le décodage matériel permet d'améliorer les performances de décodage et de réduire l'utilisation du processeur pendant l'affichage en direct ou la lecture de vidéos HD.

Réglez l'option Décodage matériel préféré sur **O** pour permettre le décodage matériel pendant l'affichage en direct et la lecture à distance.

#### **Remarques :**

- Le décodage matériel nécessite Android 9.0 ou versions ultérieures.
- Le décodage matériel peut s'appliquer à quatre canaux simultanément au maximum.
- La fonction doit être prise en charge par l'appareil. Dans le cas contraire, ce dernier utilisera le décodage logiciel par défaut.

### **Pour obtenir de l'aide**

Des instructions concernant l'utilisation de l'application sont disponibles en ligne. Pour y accéder, sélectionnez **Configuration** > **Aide**.

Si vous continuez à rencontrer des problèmes, contactez votre fournisseur local.

# **À propos**

Les informations de version apparaissent dans l'interface À propos.

Si vous souhaitez signaler des problèmes ou envoyer des suggestions quant à l'utilisation du logiciel, n'hésitez pas à nous les communiquer par e-mail en saisissant le terme **Commentaires** dans l'interface À propos. Nos techniciens feront tout leur possible pour remédier à vos problèmes et répondre à vos suggestions dans les meilleurs délais.